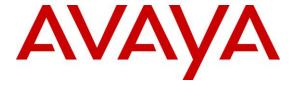

### Avaya Solution & Interoperability Test Lab

# Application Notes for configuring Capita Secure Information Solutions DS3000 with Avaya IP Office R10.0 using SIP Trunks - Issue 1.0

#### **Abstract**

These Application Notes describe the configuration steps for provisioning Capita Secure Information Solutions DS3000 to interoperate with Avaya IP Office R10.0.

Readers should pay particular attention to the scope of testing as outlined in Section 2.1, as well as observations noted in Section 2.2 to ensure that their own use cases are adequately covered by this scope and results.

Information in these Application Notes has been obtained through DevConnect compliance testing and additional technical discussions. Testing was conducted via the DevConnect Program at the Avaya Solution and Interoperability Test Lab.

### 1. Introduction

These Application Notes describe the configuration steps for provisioning DS3000 from Capita Secure Information Solutions to interoperate with Avaya IP Office 500 V2 Standalone R10.0 using SIP trunks to make calls between the DS3000 and the Avaya IP Office. The DS3000 is an Integrated Communication Control System that is used by emergency service customers for answering 999/112 calls and then from the same application using radio communication (TETRA digital radio or analogue PMR) to pass details to mobile resources.

As a radio dispatch deployment with basic PTN/PSTN the DS3000 acts as an end Private Branch Exchange (PBX) and performs call prioritisation and distribution to DS3000 operators as defined by the profile in which they have logged in to the DS3000 application. In this type of configuration the DS3000 has one primary connection to the Avaya IP Office, a SIP connection over SIP trunks. The DS3000 supports basic call control including hold and transfer.

## 2. General Test Approach and Test Results

The interoperability compliance testing evaluates the ability of the DS3000 application to make and receive calls to and from IP Office endpoints. All calls destined for the DS3000 both locally and from the PSTN are routed to the DS3000 over SIP trunks between the DS3000 and IP Office.

DevConnect Compliance Testing is conducted jointly by Avaya and DevConnect members. The jointly-defined test plan focuses on exercising APIs and/or standards-based interfaces pertinent to the interoperability of the tested products and their functionalities. DevConnect Compliance Testing is not intended to substitute full product performance or feature testing performed by DevConnect members, nor is it to be construed as an endorsement by Avaya of the suitability or completeness of a DevConnect member's solution.

### 2.1. Interoperability Compliance Testing

The interoperability compliance testing focuses on various technical testing scenarios to verify the usage of DS3000 with the Avaya solution In addition, serviceability tests were also performed to assess the reliability and accuracy of the joint solution. The testing focused on the following types of calls:

- Calls to IP Office Endpoints Ensure that calls can be made to IP Office extensions from the DS3000.
- Calls to DS3000 Operators—Ensure that calls can be made to the DS3000 operators from IP Office extensions.
- Calls to PSTN from DS3000 Operators Ensure that calls can be made from the DS3000 to PSTN across the SIP trunk through IP Office.
- Calls from PSTN into DS3000 Operators Ensure that calls can be made to the DS3000 from the PSTN by calling into IP Office and across the SIP trunk to the DS3000.
- **Hold/transfer and conference functionality** Verify that calls can be placed on hold and transferred and conferenced.

- Caller information is preserved on all calls to/from DS3000 Ensure that the correct CLID information is preserved.
- **Serviceability testing** Verify the behaviour of DS3000 application under different simulated LAN failure conditions on the Avaya platform.

Note: All test cases were performed using the following set types; see Section 4 for more details.

- Avaya 2420 Digital deskphone.
- Avaya 1140 SIP deskphone
- Avaya 9630 H323 deskphone
- Avaya 1616-I H323 deskphone

#### 2.2. Test Results

All test cases passed with the following observations.

- 1. DTMF must be set to "Inband" on the IP Office setting for DTMF in order for DTMF to work.
- 2. When transferring to an IP Office set that is CFNA to voicemail- when the operator then hears VM and decides to go back to the original caller the call to the voicemail appears not to drop and that call remains up. A CANCEL or BYE is not sent by the DS3000. This is because the DS3000 does not send a BYE during a "recall" once the call has been answered. Once the call is dropped by the operator the original PSTN caller is then transferred to the Voicemail.

The following issue was found:

3. The CLID on the DS3000 is not updated after supervised transfer. The DS3000 is either not updating its own GUI correctly or it is not taking the updates for the display information from the "Contact" or the "P-Asserted-Identity" headers.

## 2.3. Support

Support from Avaya is available by visiting the website <a href="http://support.avaya.com">http://support.avaya.com</a> and a list of product documentation can be found in **Section 9** of these Application Notes. Technical support for the Capita DS3000 product can be obtained as follows.

Tel: +44 (0) 8456 041999
Email: csis.info@capita.co.uk

## 3. Reference Configuration

**Figure 1** shows the setup for compliance testing Capita's DS3000 with IP Office using SIP signalling over SIP trunks to pass callers from IP Office extensions to DS3000 Operators.

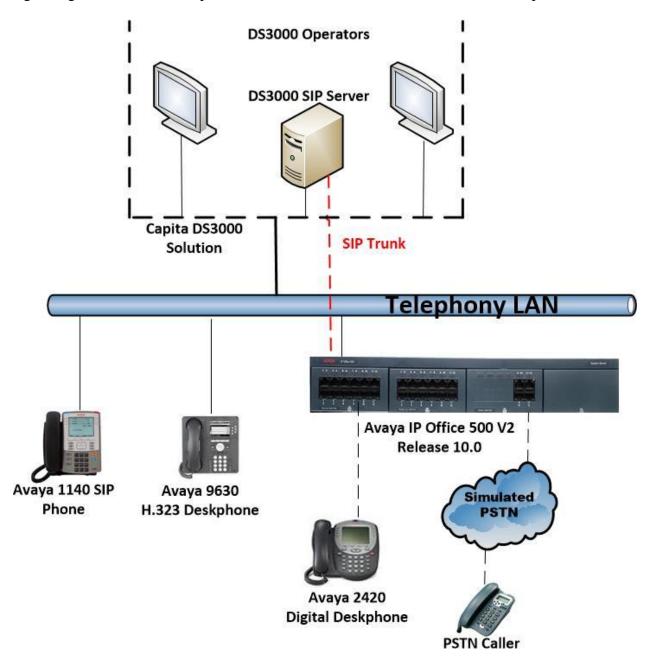

Figure 1: Connection of Capita DS3000 with Avaya IP Office R10.0

# 4. Equipment and Software Validated

The following equipment and software were used for the compliance test.

| <b>Device Description</b>                         | Versions Tested      |
|---------------------------------------------------|----------------------|
| Avaya IP Office 500 V2 Standalone                 | R10.0.0.2.0 Build 10 |
| Avaya IP Office Manager running on a Windows 7 PC | R10.0.0.2.0 Build 10 |
| Avaya 1616-I H323 Deskphone                       | 1608UA1_350B.bin     |
| Avaya 9630 H323 Deskphone                         | Release s3.186a      |
| Avaya 1140e SIP Deskphone                         | R04.04.28.00         |
| Avaya 2420 Digital Deskphone                      | V6.0                 |
| Capita DS3000 Solution Kit (DSX Converged         | Release 33x Series   |
| Versions 2017 R1 and later)                       |                      |
| - Aculab Dual Redundant SIP Server                | V6.6.4               |

**Note:** Compliance Testing is applicable when the tested solution is deployed with a standalone IP Office 500 V2 only.

## 5. Configure Avaya IP Office

It is assumed that a fully functioning IP office is in place with the necessary licensing. The configuration and verification operations illustrated in this section were all performed using Avaya IP Office Manager. The information provided in this section describes the configuration of IP Office for this solution. For all other provisioning information such as initial installation and configuration, please refer to the product documentation in **Section 9**. The configuration operations described in this section can be summarized as follows:

- Launch Avaya IP Office Manager
- Display LAN Configuration
- Configure SIP Trunks
- Configure Short Codes
- Save Configuration

**Note:** The configuration of PSTN trunks and routes are outside the scope of these Application Notes.

### 5.1. Launch Avaya IP Office Manager (Administration)

From the IP Office Manager PC, click  $Start \rightarrow Programs \rightarrow IP$  Office  $\rightarrow$  Manager to launch the Manager application (not shown). Enter the appropriate credentials and click on the OK button to receive the IP Office configuration.

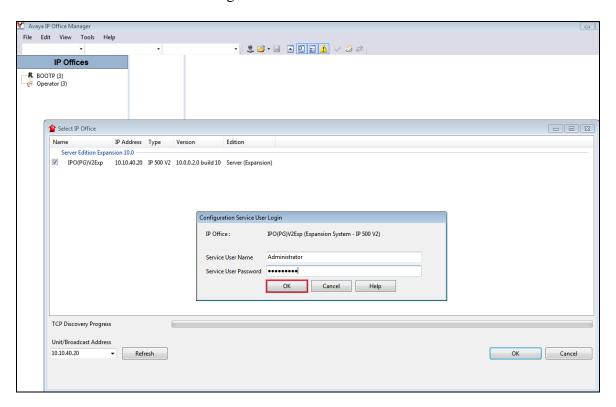

### 5.2. Display LAN Configuration

From the left window navigate to **System** as shown and in the main window click on the **LAN1** tab and within that tab select the **LAN Settings** tab. The **IP Address** of the IP Office is shown and this will be required in the TAPI setup in **Section 6.1**.

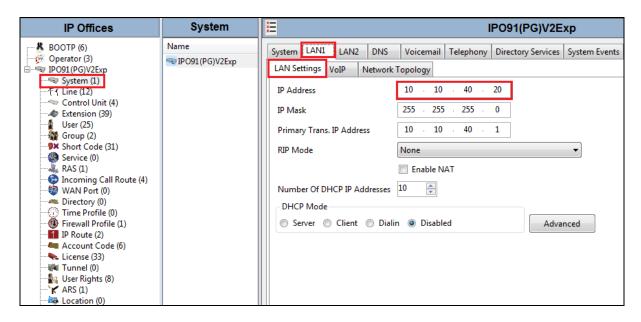

Select the **VoIP** tab and note the following highlighted below. These settings will be required in the setup of the SIP trunk on the DS3000 server in **Section 6.2**.

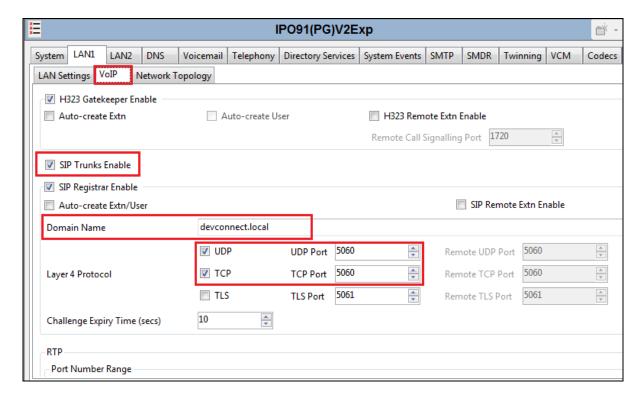

#### 5.3. Create SIP Trunk

To create the SIP trunk from the IP Office to the DS3000 server, navigate to **System** and right click on **Line** followed by **New**  $\rightarrow$  **SIP Line**.

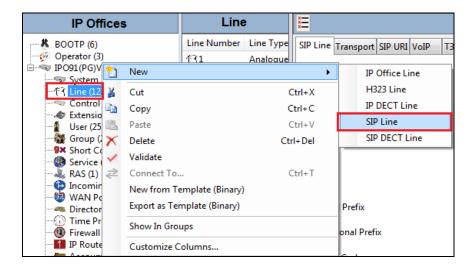

In the subsequent **SIP Line** window, enter the following in the **SIP Line** tab.

• ITSP Domain Name Enter the telephony domain name.

• **Refresh Method** Select **Reinvite** from the dropdown menu.

• REFER and Transfer Select Always both the Incoming and Outgoing dropdown boxes.

Note: Line number is chosen and defaults were used for the remaining fields.

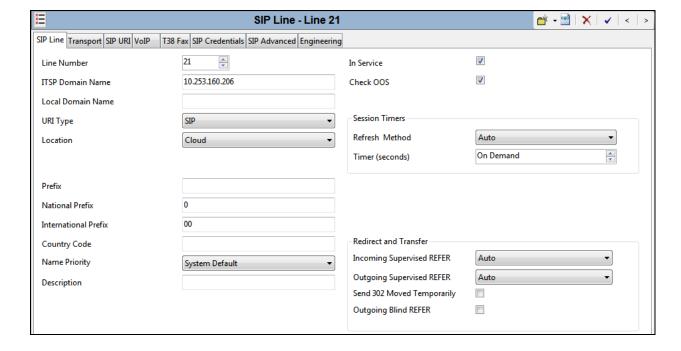

Click on the **Transport** tab enter the IP address of the Flexi Server in the **ITSP Proxy Address** field. **Layer 4 Protocol** was set to **UDP** and **Port 5060** was used as this will be referenced again in **Section 6.2**.

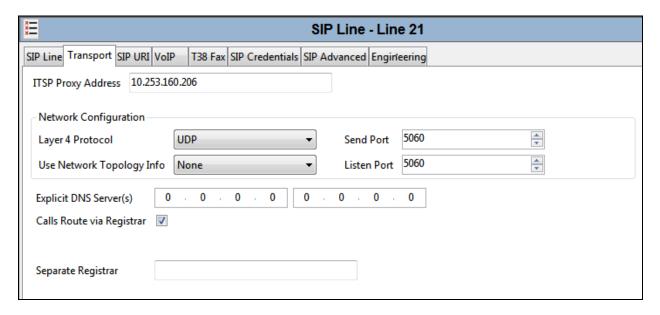

In the **SIP URI** tab click on the **Add** button.

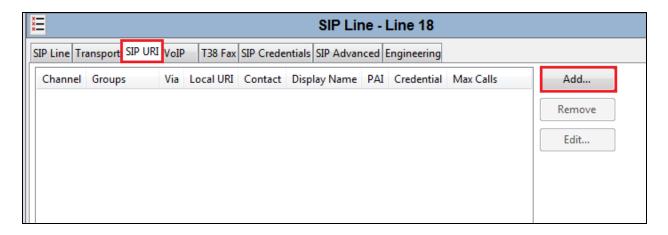

In the subsequent window, enter the following:

Local URI Enter \*
 Contact Enter \*
 Display Name Enter \*

• **Identity** Select **None** from the dropdown menu.

Header Select P Asserted ID from the dropdown menu.
 Send Caller Id Select Diversion Header from the dropdown menu.

• **Diversion Header** Select **None** from the dropdown menu.

Incoming Group
 Outgoing Group
 Enter the SIP trunk number.
 Enter the SIP trunk number.

• Max Sessions Enter the amount of trunks to be created (not shown below but at

bottom of the screen).

#### Click the **OK** button.

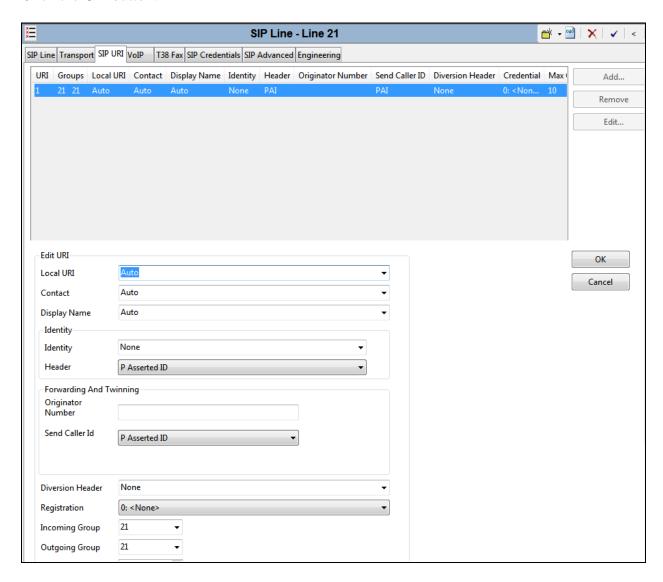

Click on the **VoIP** tab and selecting **Custom** for the **Codec Selection** and choose the Codec's that are required and compatible. **DTMF Support** was set to **Inband** for compliance testing but this may differ on a customer site. Click the **OK** button once everything is set correctly (not shown).

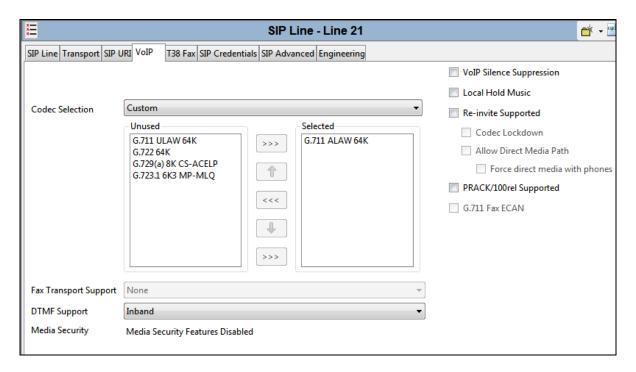

For compliance testing the values under the **SIP Advanced** tab were left as default as shown below.

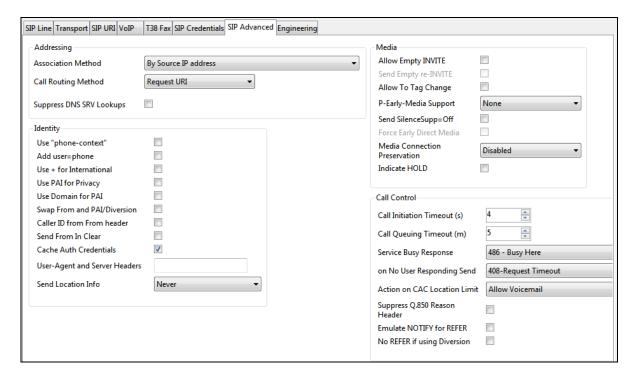

### 5.4. Configure Incoming Call Route

To configure the Incoming Call Route, navigate to **System** and right click on **Incoming Call Route** followed by **New**.

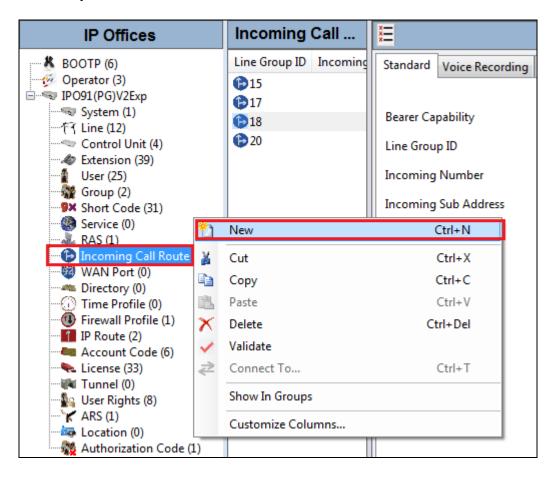

In the subsequent window, enter the following in the **Standard** tab.

• Line Group ID Enter the Incoming Group number as used in Section 5.3.

Defaults were used for the remaining fields.

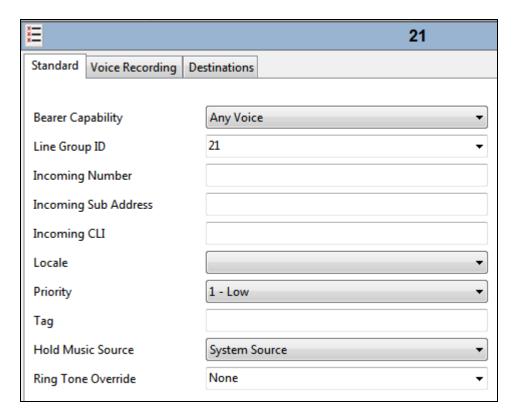

In the Destinations tab, enter a . (full stop/period) in the Destination field. Click on the OK button.

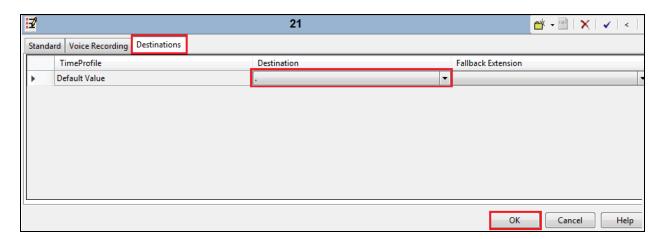

### 5.5. Create Short Code (Route Calls)

A Short Code needs to be configured on the IP Office to route calls to Flexi server. Right click on **Short Code**, and select **New**.

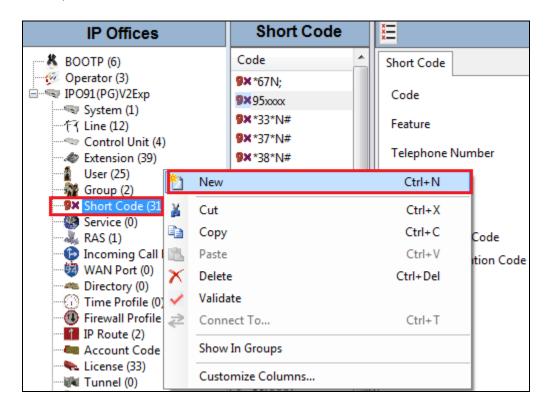

In the subsequent window, enter the following:

• Code

Enter the number range that will be routed to Flexi server (during compliance testing, all numbers beginning with 5 that were 5 digits in length were sent to DS3000 server, therefore 5XXXX was

in length were sent to DS3000 server, therefore **5XXXX** was

entered).

• **Feature** Select **Dial** from the dropdown menu.

• **Telephone Number 5N** which is 5 plus the numbers entered after 5.

• **Group Line ID** Enter the Incoming Group number as used in **Section 5.4**.

Click the **OK** button.

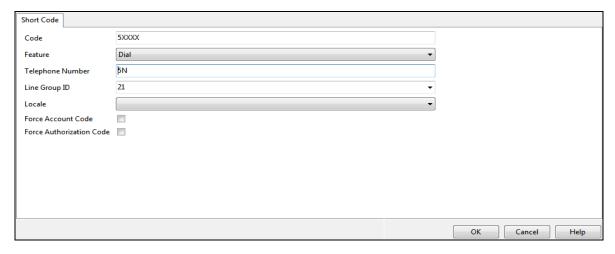

## 5.6. Save Configuration

Once all the configurations have been made it must be saved to IP Office. Click on the **Save** icon at the top of the screen and the following window appears, click on  $\mathbf{OK}$  to commit the changes to memory.

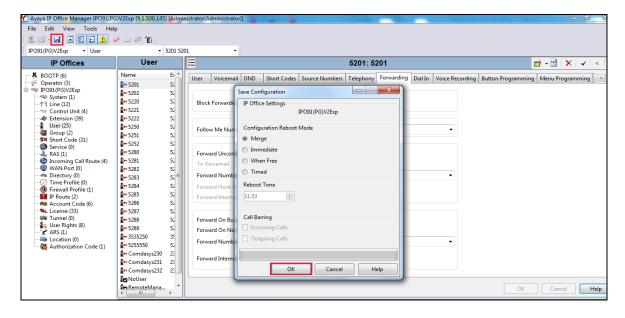

## 6. Configure Capita Secure Information Solutions DS3000

The following sections describe the steps required to configure the DS3000 application in order to connect successfully with IP Office using SIP trunks.

### 6.1. Configure DS3000 connection to Avaya IP Office

The configuration for the connection to IP Office is performed on the DS3000 FCS machine.

Log into **DS3K Engineering GUI** as shown below on the DS3000 FCS Server.

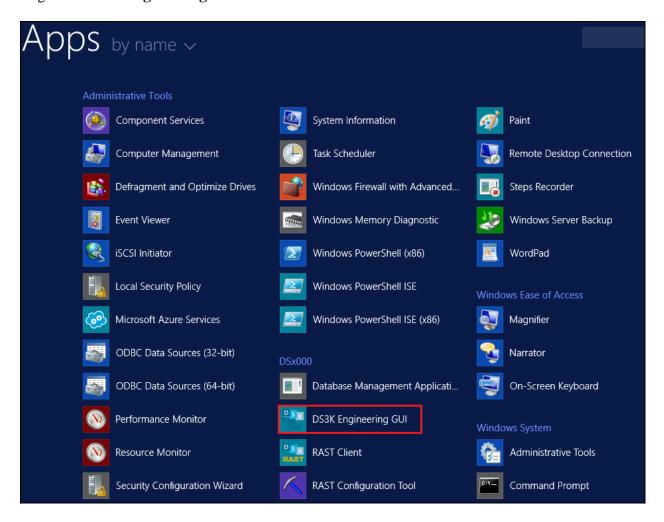

Once logged in the following screen appears. Select **Telephone Gateways** in the right column, highlighted below.

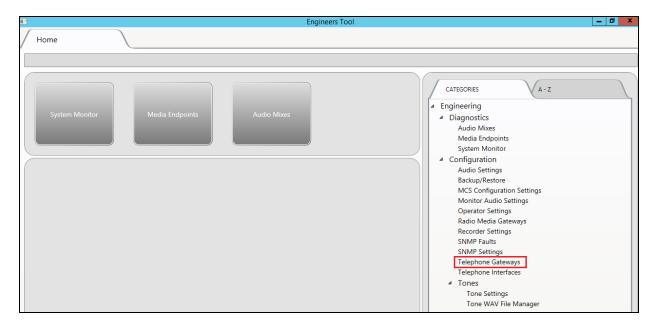

The Gateways tab is opened. Select the + icon at the bottom left of the screen.

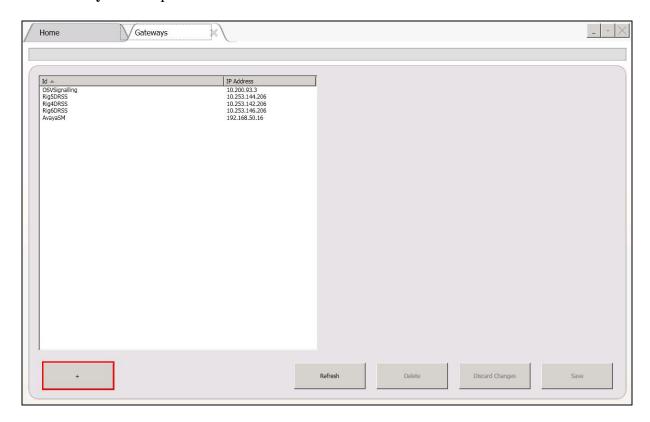

Fill in the **Gateway Id** and **IP Address** information. This will be the IP address of the IP Office. Click on **Save** once this is done.

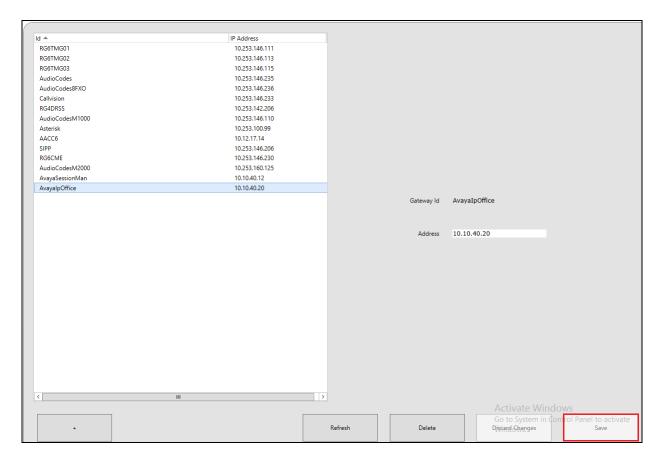

Click on the **Home** tab and select **Telephone Interfaces** in the right column as highlighted below.

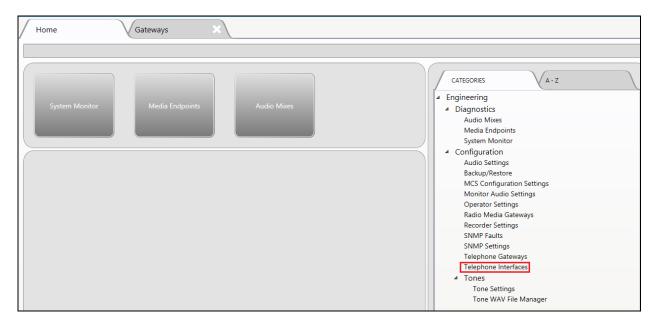

The **Telephone Interfaces** tab is opened. Select the + icon at the bottom left of the screen to add a new Telephone interface.

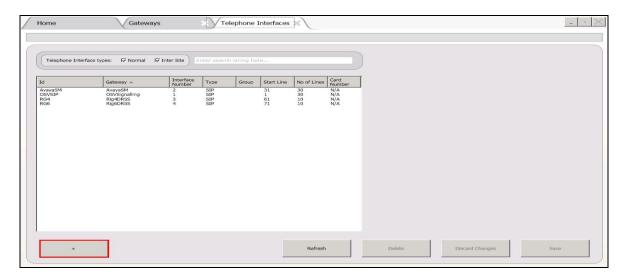

All the information in the right column must be filled in. The screen below shows the information used during compliance testing. Click on **Save** at the bottom right of the screen once all the information has been entered correctly. Set the **Operator ringing tone generation** to **generate only when there is no early media**, this will provide ringtone when there is no early media on the PBX.

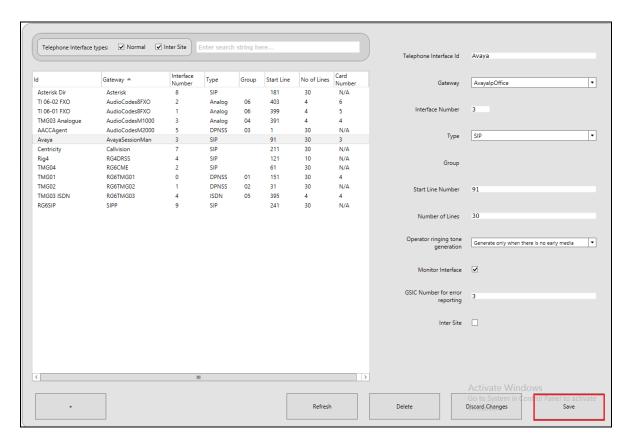

### 6.2. Configure the DS3000 extension numbers

Open the **DS3000 Client** on the DS3000 Client machine. Enter the correct credentials on the **LOGON PAD**.

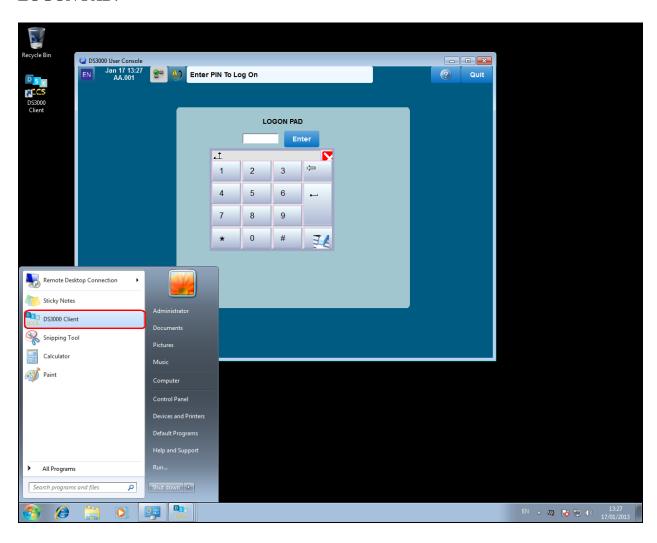

Click on **Resume** at the bottom of the screen as highlight.

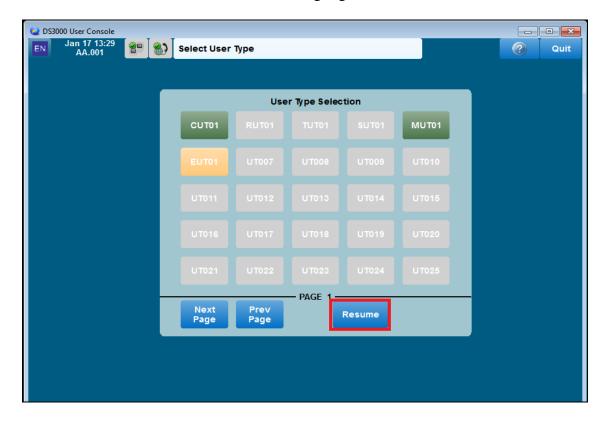

Select **Done** at the bottom of the screen as highlighted.

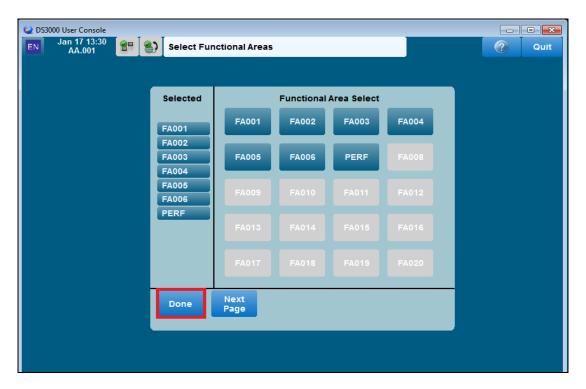

Click on the **UpdateDbase** button highlighted.

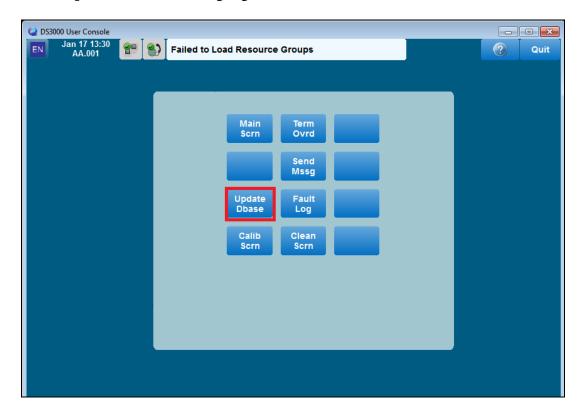

Click on the **Call Routes** icon highlighted in the left window. The highlighted row in the right window shows that when 3xxx is dialled that Interface 2 is used. Note: The interface numbers are as defined by the configuration entered in **Section 6.1**.

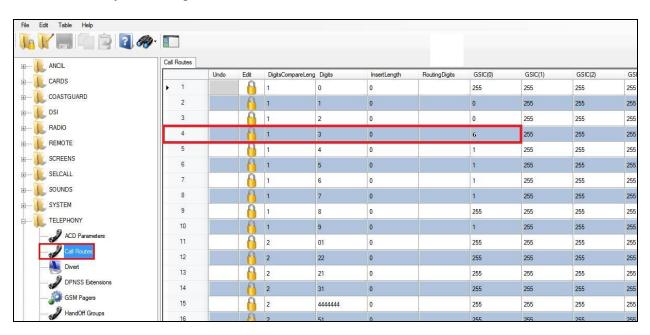

Select **DPNSS Extensions** in the left column highlighted. Note the entry highlighted is for the DS3000 Extension **50000**. Ensure **Accept Type** is set to **Telephone**.

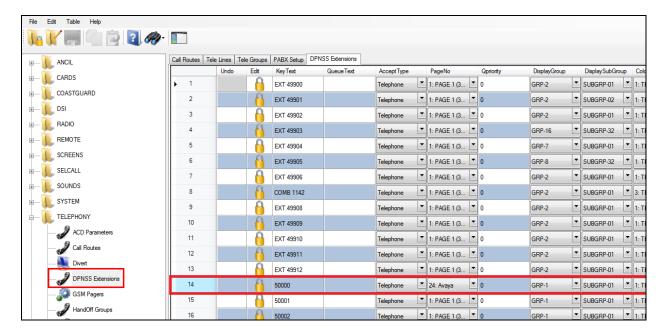

## 7. Verification Steps

The following step can be taken to ensure that the connection between Capita's DS3000 solution and the Avaya solution is configured correctly. Make a call to and from the DS3000 and verify that the caller can be heard.

### 7.1. Verify that calls can be made to the DS3000

Open the **DS3000 Client** on the DS3000 Client machine. Enter the correct credentials on the **LOGON PAD**.

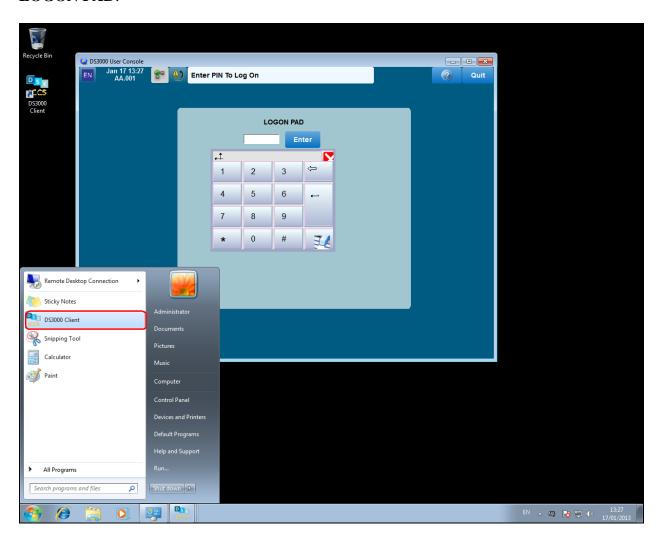

Click on **Resume** at the bottom of the screen as highlight.

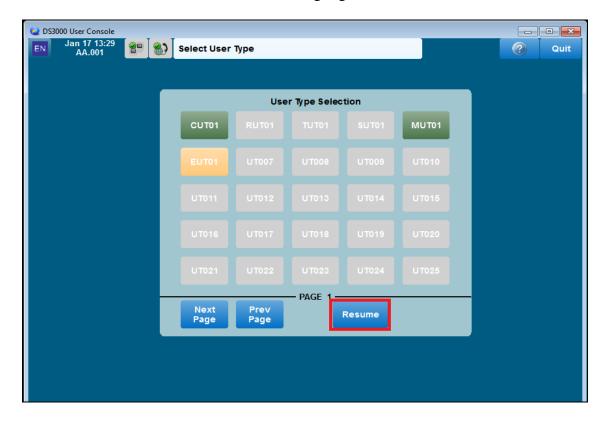

Select **Done** at the bottom of the screen as highlighted.

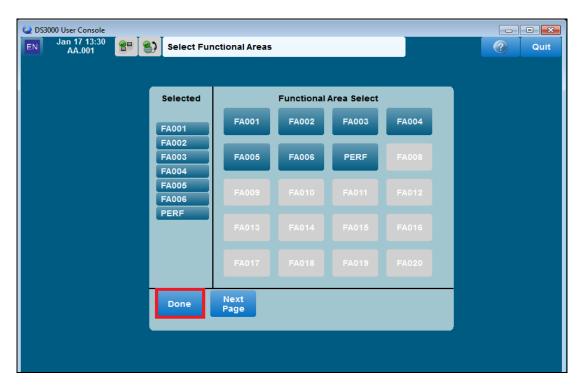

Click on the Main Scrn button highlighted below.

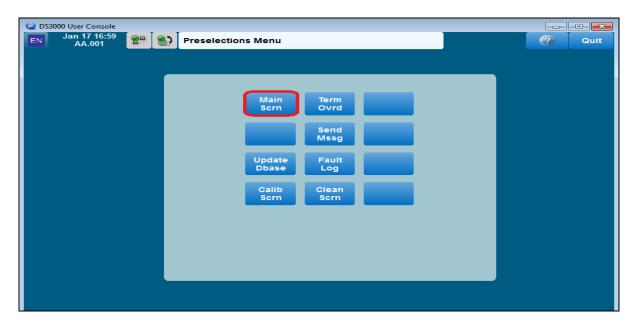

Once a call is presented to the DS3000 the following screen should appear. Click on the **Take Call** button on the bottom right of the screen to take the call.

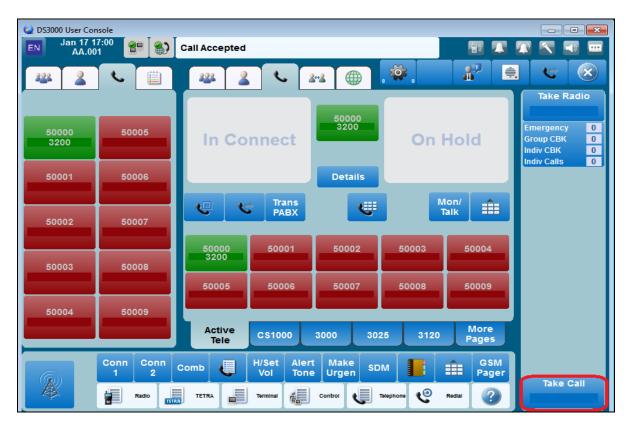

### 8. Conclusion

These Application Notes describe the configuration steps required for DS3000 from Capita Secure Information Solutions to successfully interoperate with Avaya IP Office R10.0. Please refer to **Section 2.2** for test results and observations.

### 9. Additional References

This section references documentation relevant to these Application Notes. The Avaya product documentation is available at <a href="http://support.avaya.com">http://support.avaya.com</a>, where the following documents can be obtained.

- [1] IP Office 10.0 IP500/IP500 V2 Installation, Document Number 15-601042, Issue 27m, July 2, 2013.
- [2] *IP Office Release 10.0 Manager 10.0*, Document Number 15-601011, Issue 29u, April 5, 2013.
- [3] *IP Office System Status Application*, Document Number 15-601758, Issue 07a, November 26, 2012.
- [4] IP Office System Monitor, Document Number 15-601019, Issue 03c, March 1, 2013

Product documentation for DS3000 can be requested from Capita or may be downloaded from <a href="http://www.capitasecureinformationsolutions.co.uk">http://www.capitasecureinformationsolutions.co.uk</a>

#### ©2017Avaya Inc. All Rights Reserved.

Avaya and the Avaya Logo are trademarks of Avaya Inc. All trademarks identified by ® and TM are registered trademarks or trademarks, respectively, of Avaya Inc. All other trademarks are the property of their respective owners. The information provided in these Application Notes is subject to change without notice. The configurations, technical data, and recommendations provided in these Application Notes are believed to be accurate and dependable, but are presented without express or implied warranty. Users are responsible for their application of any products specified in these Application Notes.

Please e-mail any questions or comments pertaining to these Application Notes along with the full title name and filename, located in the lower right corner, directly to the Avaya DevConnect Program at <a href="mailto:devconnect@avaya.com">devconnect@avaya.com</a>.